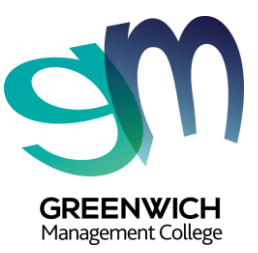

Dear Greenwich Management College students,

We are so excited for you to join us for your online learning!

We can't wait to welcome you to your **Virtual Classroom** and to introduce you to your Trainers and peers! It's going to be fun, engaging and super collaborative, so get excited!

In order to be prepared for the class, become familiar with the following before your class.

#### **YOUR ONLINE CLASS WILL BE DELIVERED THROUGH CANVAS - GOALS!**

Canvas is a leading online learning platform that replicates the classroom environment and offers a personalised experience for every student. You'll be able to interact with your trainers and peers just as you would if you were on-campus and get access to all your learning resources. It's jam-packed with resources to support your learning and the best part is - it's easy to use and can be accessed on any device.

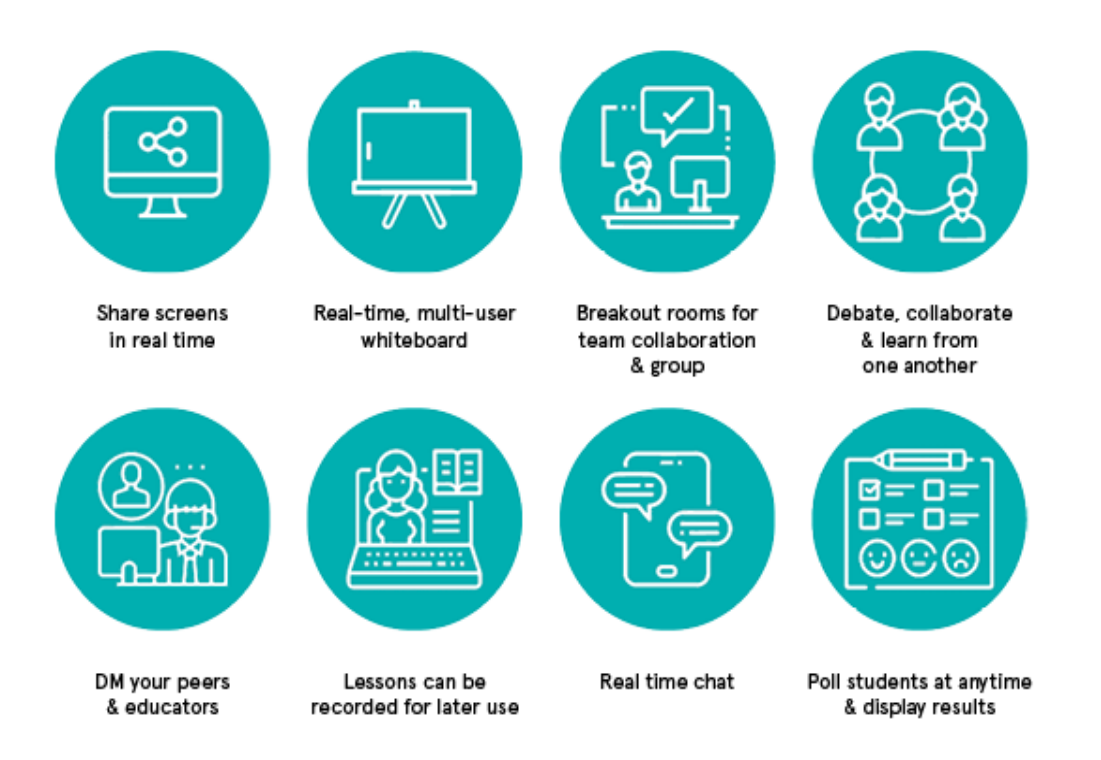

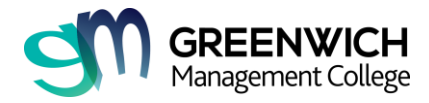

## **HOW TO ACCESS YOUR ONLINE CLASS**

### **Before you Start:**

Make sure you have the following requirements:

- A. Access to the Internet
- B. Your login and password for GOALS
- C. A webcam
- D. A microphone
- E. Download and install the Zoom Client for Meetings <https://zoom.us/download>

#### **Note:**

When attending an online class, you are required to show yourself and participate as you would in a face-to-face class. This is very important especially when you are completing your Assessment Task. If you cannot show yourself when completing an assessment, your trainer will not be able to assess your work.

## **Let's Begin!**

**Step 1:** Go to the website<https://www.greenwichcollege.edu.au/goals> and click on **Login.**

YOUR ACCESS TO COURSE CONTENT

Greenwich Online Assessment & Learning System (GOALS) provides online access to course materials identified by your course coordinator as being essential for your units.

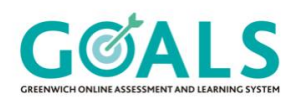

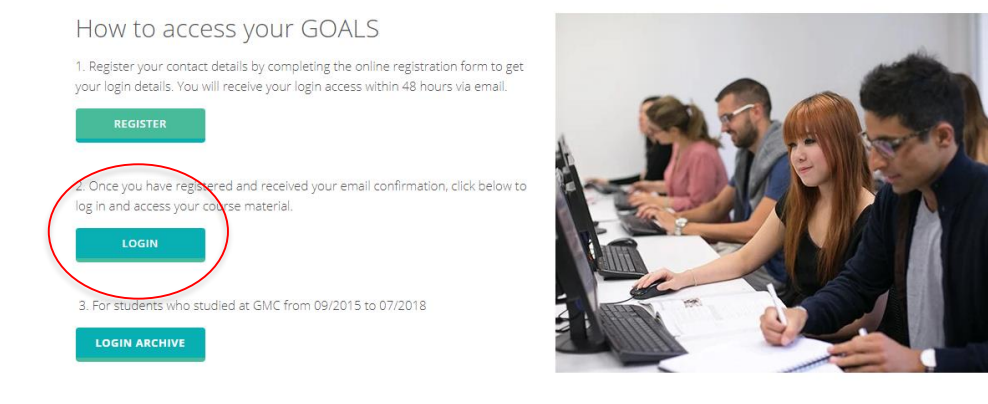

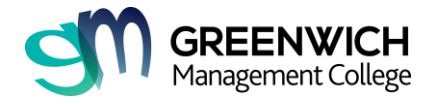

**Step 2:** Log into the Greenwich Online Academic Learning System **(GOALS)** with your personal email address and password.

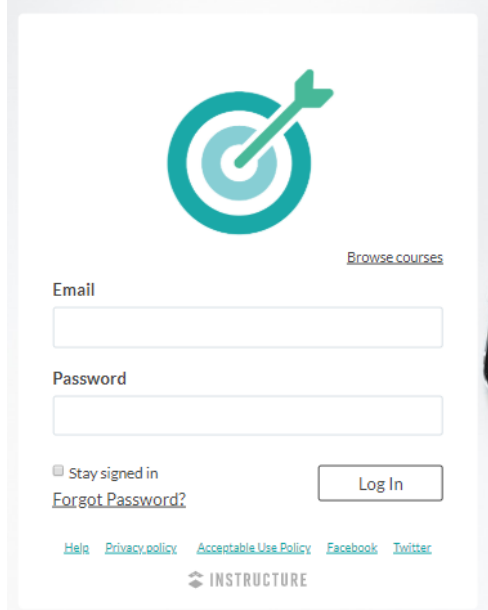

**Step 3:** In your Dashboard, you will see the course that you are currently enrolled in. Make sure that the course has the word **"Online"** at the start of the Course name. See sample below:

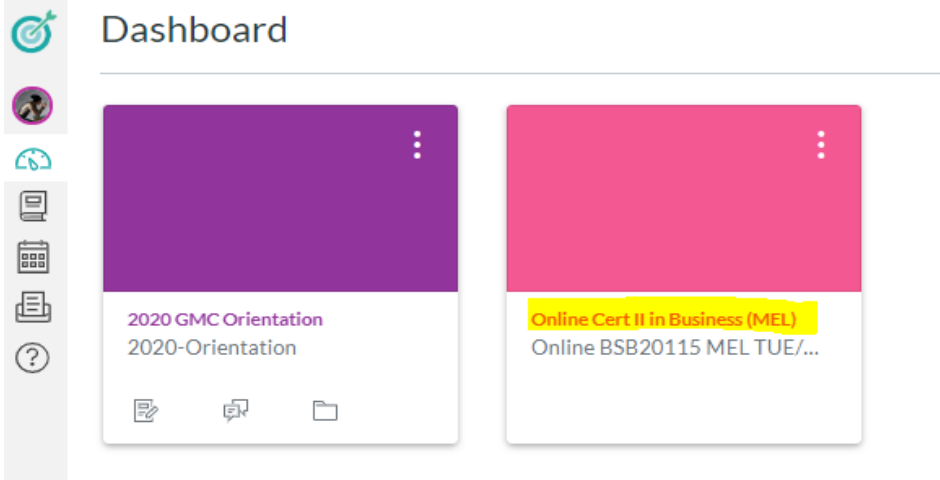

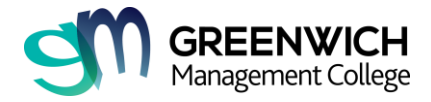

#### **Step 4:** On the Left-side Menu, click on Zoom

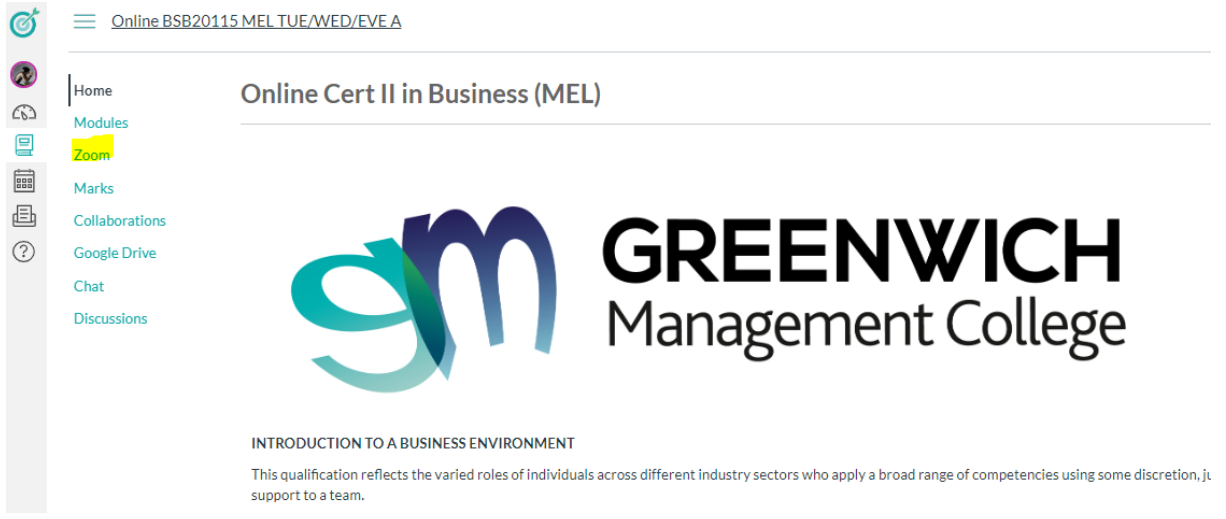

**Step 5:** You will see a list of classes as per your timetable. Click **Join** when your class is about to start**.**

### zoom

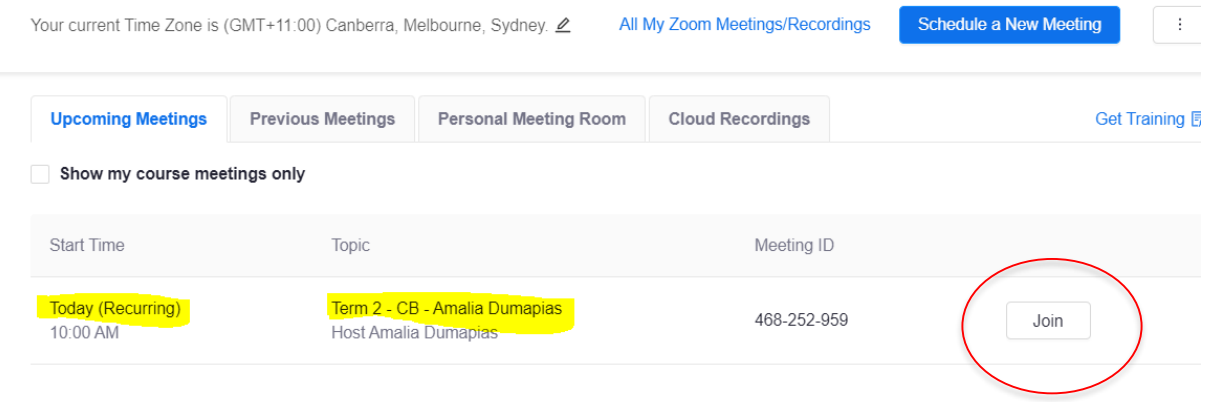

**Note:** *You will not be able to join before your Trainer starts the class.* 

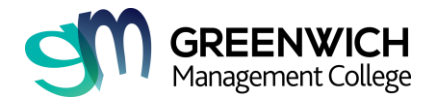

 $\times$ 

If your trainer/host has not started the meeting and you click Join, you will see the following:

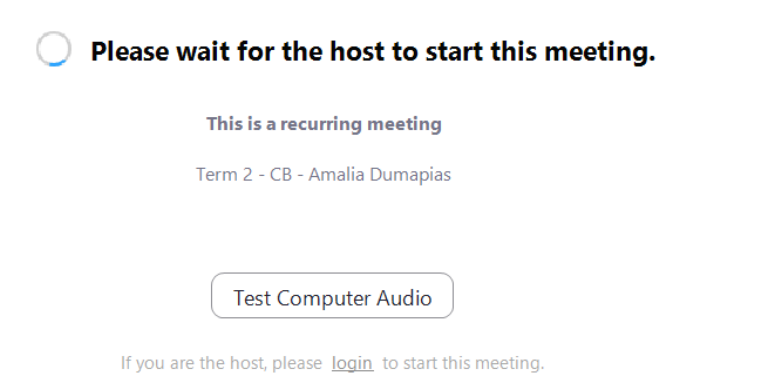

While you're waiting, click on **Test Computer Audio.**

**Step 6:** Once your trainer starts the class and you click Join, a window will pop up and you will be asked to Join a Meeting. Click **Join A Meeting.**

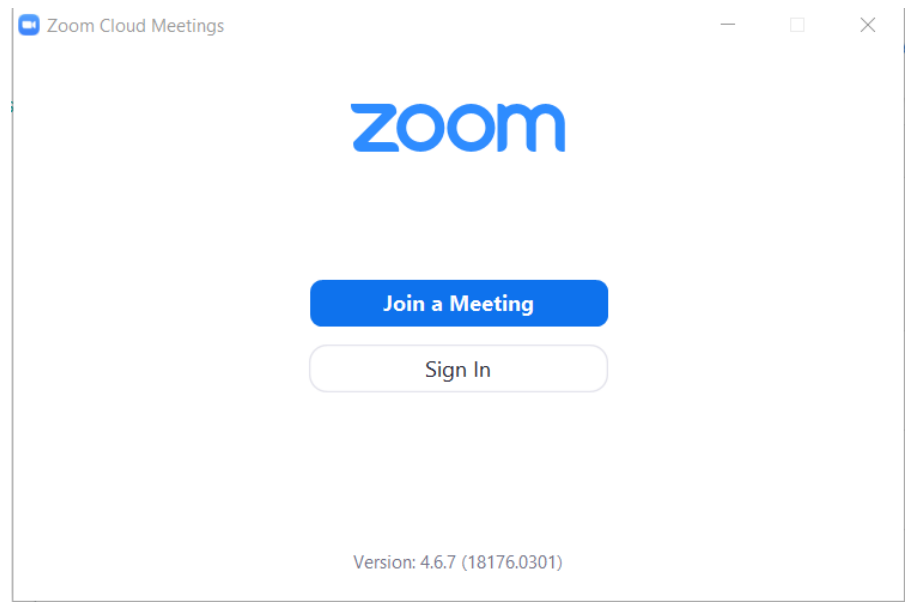

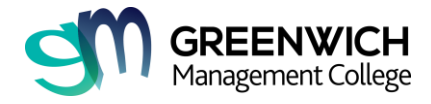

**Step 7:** Type in your **Full Name** as per your passport or enrolment name so that your trainer can recognise your name and mark your attendance.

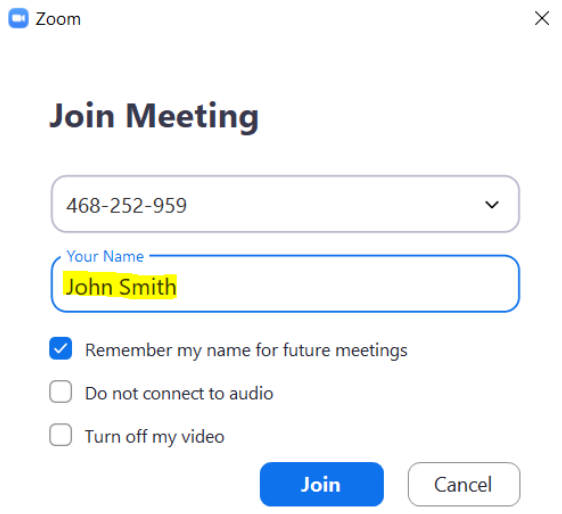

#### **Note:**

*DO NOT put a tick on Do not connect to audio or Turn off my video. You can switch off your video when it's not required during the Zoom class*.

**Step 8:** Click on **Join with Computer Audio** also place a tick in **Automatically join audio by computer when joining a meeting.**

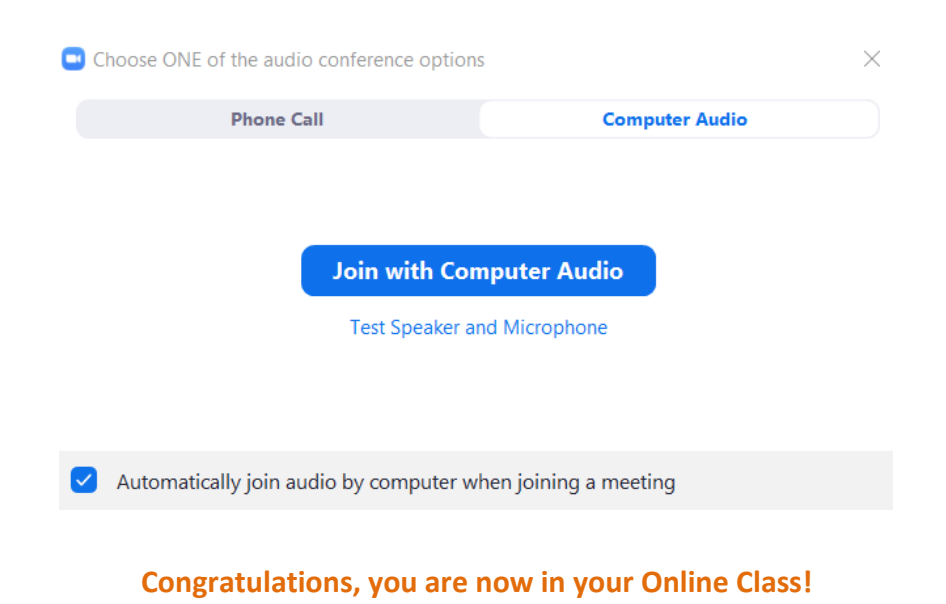

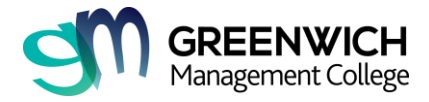

# **Recordings**

For recordings of your online class, go to GOALS>Zoom and click on **Cloud Recordings Tab**. See sample below:

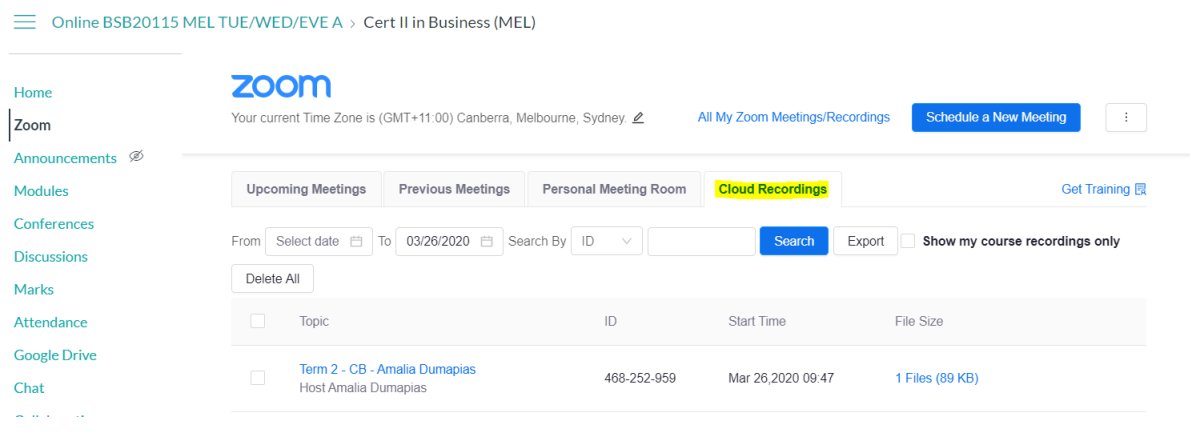

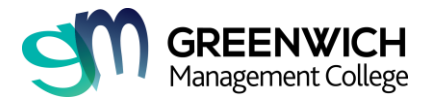

# **Help Desk**

Contact **Student Services** or lodge a support request.

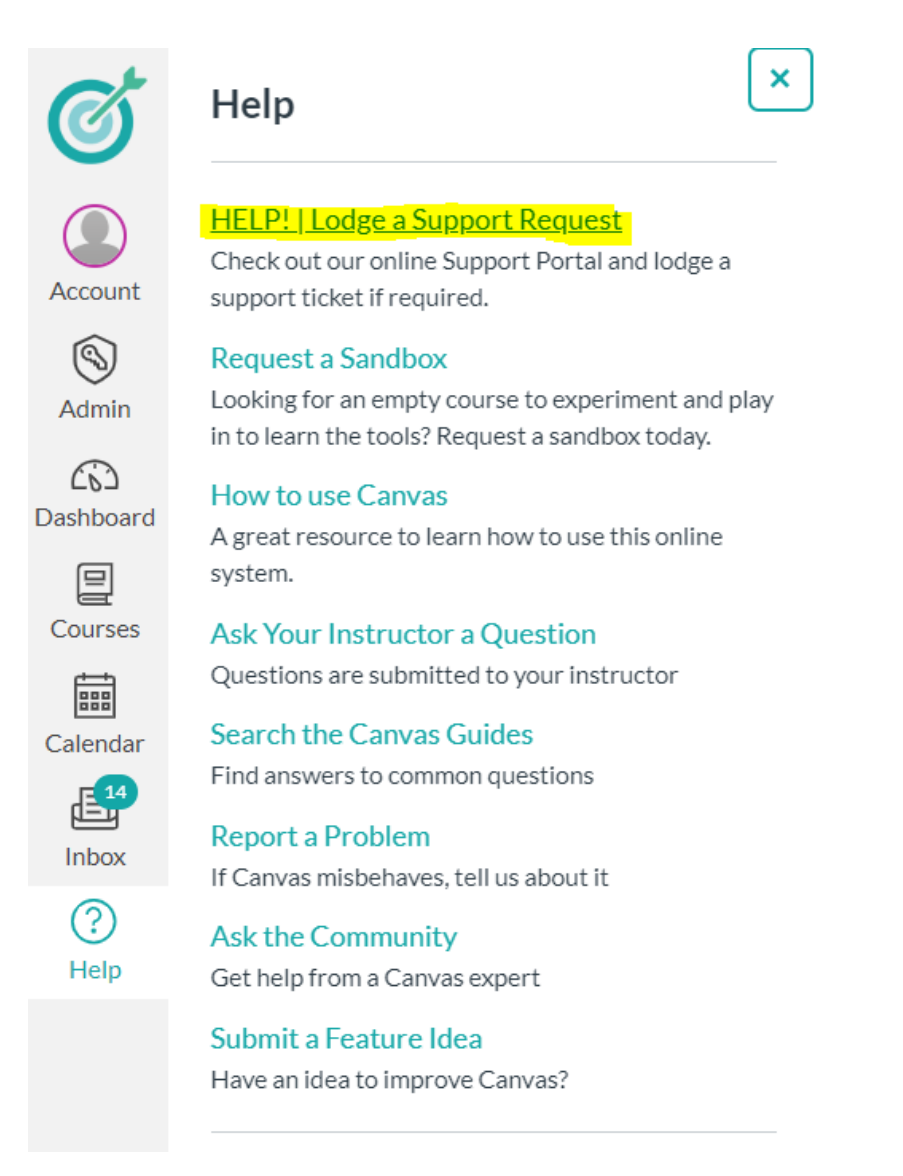

### **Contact Details**

**Sydney:** (02) 9264 2223 or [student.syd@greenwichcollege.edu.au](mailto:student.syd@greenwichcollege.edu.au)

**Melbourne:** (03) 8609 0000 or [student.melb@greenwichcollege.edu.au](mailto:student.melb@greenwichcollege.edu.au)